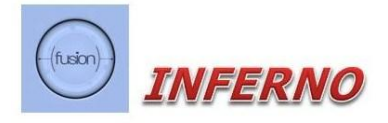

# **Model 2714 Instruction Manual**

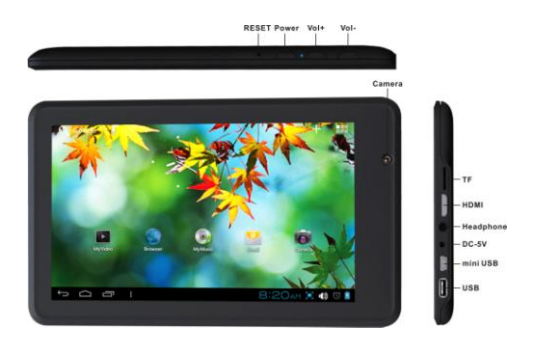

# **TABLE OF CONTENTS**

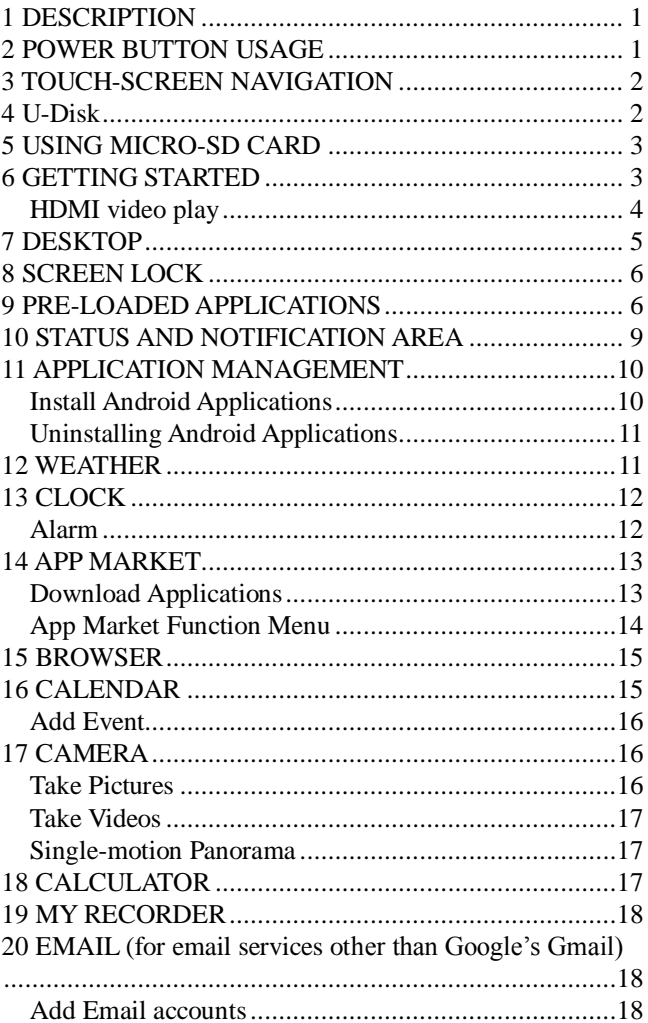

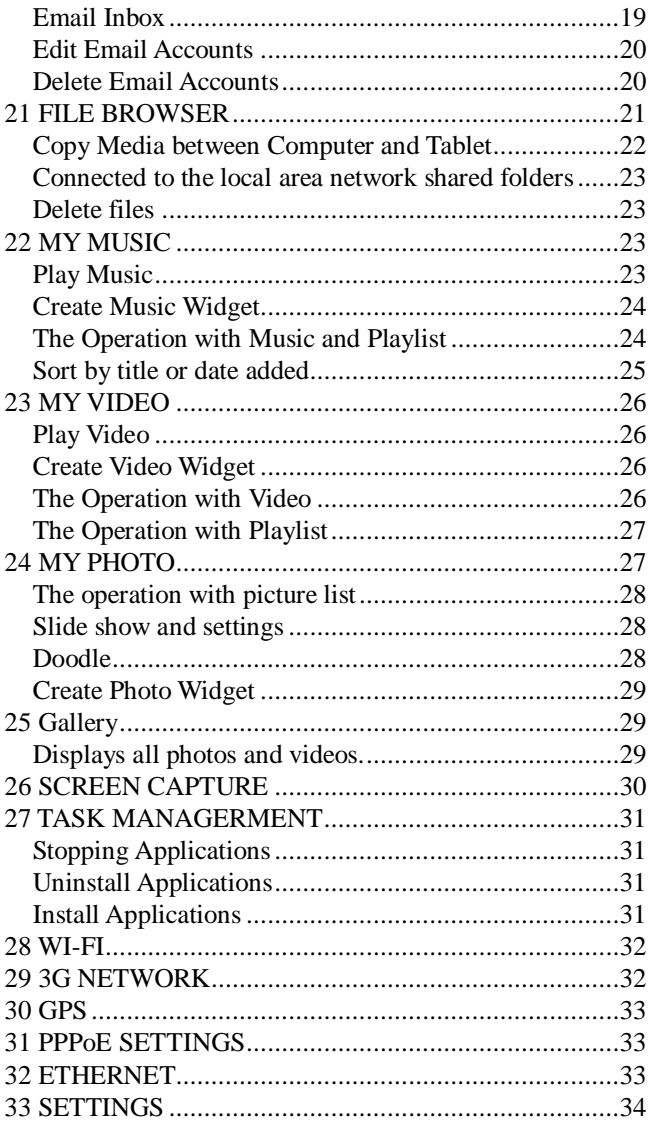

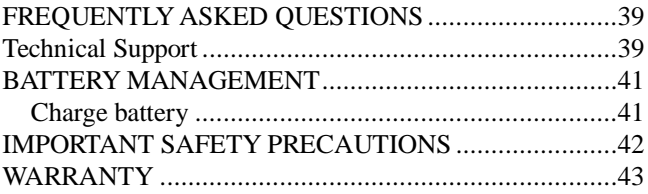

### <span id="page-4-0"></span>**1 DESCRIPTION**

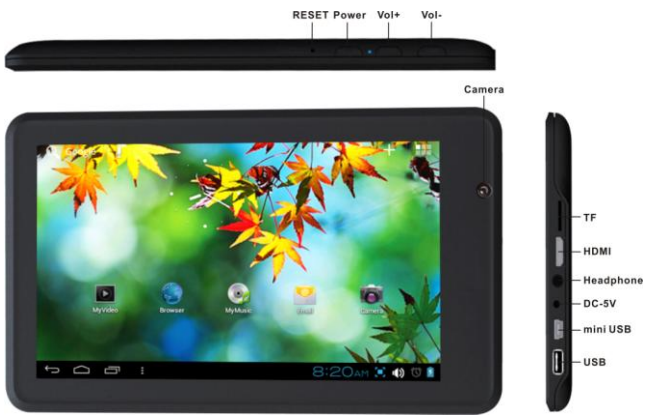

### <span id="page-4-1"></span>**2 POWER BUTTON USAGE**

Turn On: Press the power button and hold for 2 seconds.

**Turn Off:** Press the power button and hold for 2 seconds →tap **Power off**→tap **OK**.

**Reboot:** Press the power button and hold for 2 seconds →Tap **reboot.**

**Quickly Hibernate/wake-up:** Press the power button and hold for 2 seconds  $\rightarrow$ tap **Hibernate** to enable the device to hibernate, or press the power button briefly to make the device to hibernate/ wake-up.

**Airplane mode:** Press the power button and hold for 2 seconds →Tap **Airplane mode**.

**Silent mode:** Press the power button and hold for 2 seconds  $\rightarrow$  Tap

**Vibrate mode:** Press the power button and hold for 2 seconds  $\rightarrow$  Tap

**Normal mode:** Press the power button and hold for 2 seconds  $\rightarrow$  Tap

Force Off: If device does not respond, press and hold the power button for 5 seconds.

**Warning: Force off could lead to unpredictable system errors and may be an indicator of possible service related problems.**

**Resetting your Inferno.** Press the reset button to reset the device. It will clear the all stored data and applications. (**Note:** after re-setting, you will need to manually turn on your Inferno

### <span id="page-5-0"></span>**3 TOUCH-SCREEN NAVIGATION**

The capacitive touch-screen allows for quick, easy and convenient navigation for all applications.

Tap: Quick tap & release on an item on the screen.

**Touch & hold:** Touch and hold on one place for about 2 seconds, and then release to display an options window.

**Finger slide:** Touch & slide your finger across the screen and then release.

☆ *To avoid scratching or crushing, do not place objects on the touch screen* 

*surface. Note: Cracked screens are not covered by your Inferno warranty.*

### <span id="page-5-1"></span>**4 U-Disk**

#### **Insert U-Disk/Thumb Drive/USB**

Insert your storage device into the USB port transfer cable. When ready for

use, enter into the file browser and switch to the USB folder to view it.

#### **Remove U-Disk/Thumb Drive/USB**

Close all applications or documents which have been opened on the U-disk.

#### Tap → **Settings** →**Storage** →**USB storage** → **Un-mount this**

#### **storage device.**

When displayed **Mount this device** and then you can unplug the U-disk.

☆ *Don't insert and remove the U-disk repeatedly in a short time, as this may cause damage to the U-disk.*

### <span id="page-6-0"></span>**5 USING MICRO-SD CARD**

☆ *The device supports a maximum 32GB micro SD card.*

Insert your card into the micro SD slot until it clicks into place.

#### **Remove micro SD Card**

Close all applications or documents which have been opened on the card.

Tap → **Settings** → **Storage** →**SD card** → **Un-mount this storage** 

**device.** When it displayed **Mount this device** and then press the card lightly; it

is partially ejected allowing you to pull the card out.

☆ *Don't insert and remove the U-disk repeatedly in a short time, as this may cause damage to the card.*

☆ *We recommend using major brands of memory cards to avoid incompatibility.*

# <span id="page-6-1"></span>**6 GETTING STARTED**

**Charge the device**

☆ *It is not recommended to use the device while charging.*

Plug the power adapter into an electrical wall outlet, and then connect to the device to fully charge the battery before use (A full charge takes about 6 hours in the status of "off").

#### **Turn the device on**

Press the power button briefly.

#### **Wi-Fi Network Setup**

Since many features require a Wi-Fi connection, we recommend you to set up your Wi-Fi network now.

# 1. Tap  $\rightarrow$  **Settings.**

2. Slide **Wi-Fi** switch to turn on.

The device automatically scans and lists all local Wi-Fi Networks found. A lock indicates secure **Wi-Fi** networks that require input of password to connect.

1. Tap the desired network which you want to connect to  $\rightarrow$  enter the **Network Password** if applicable  $\rightarrow$  tap **Connect**.

2. Tap to return to the Desktop screen.

☆ *If your Wi-Fi network is set as hidden, it won't be found by the auto scan. Tap Add Wi-Fi network and follow the prompts to add your network.*

#### <span id="page-7-0"></span>**HDMI video play**

This device supports connecting with HD TV's through the Mini HDMI jack on your Inferno, Your TV and tablet will both display whatever is on your tablet screen. When using this feature, insert the optional Mini HDMI cable into the right side of the device interface to connect with TV.

### <span id="page-8-0"></span>**7 DESKTOP**

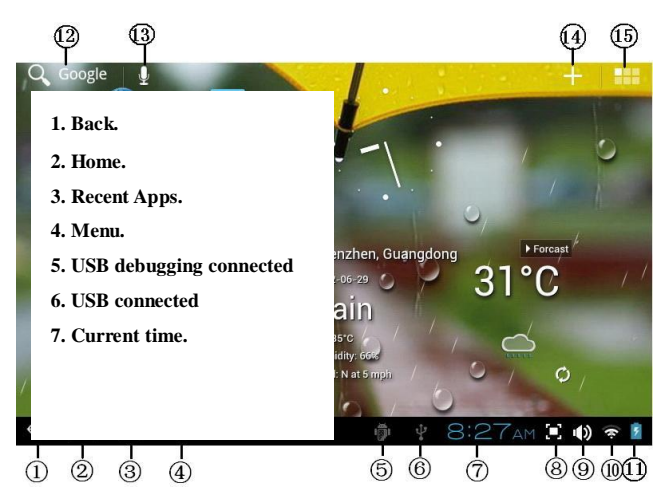

You can make many personalized operations through "add" icon such as, add widgets, application shortcuts, set wallpaper, add bookmarks, email accounts and set up the shortcut.

☆ *Tap on any application icon to launch it.* ☆ *Touch, hold and then slide icons to reposition them on the screen.*

☆ *Touch, hold and slide icons onto to remove them* 

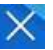

*from the Desktop screen.*

### <span id="page-9-0"></span>**8 SCREEN LOCK**

Can be set to automatically lock screen or quickly press the power button to manually lock screen. The system provides four lock screen style for users.

You can enter **Settings** → **Security** →**Lock Screen** to switch.

Lock screen displays the following:

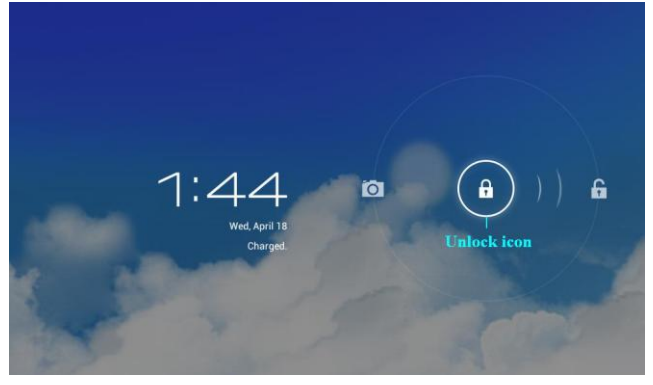

Tap the unlock icon and drop it to the right until out of the circle to unlock.

## <span id="page-9-1"></span>**9 PRE-LOADED APPLICATIONS**

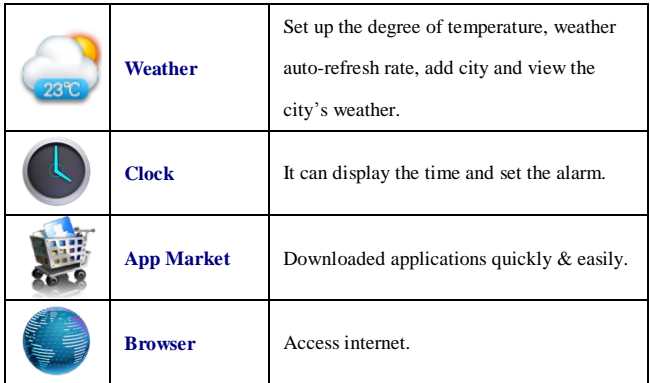

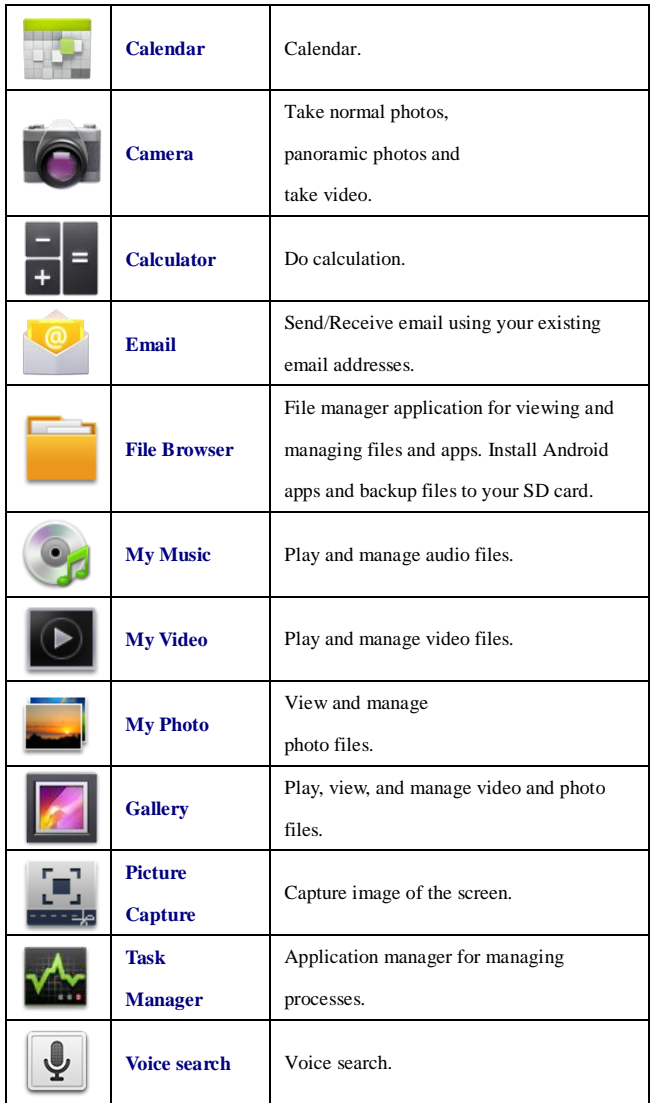

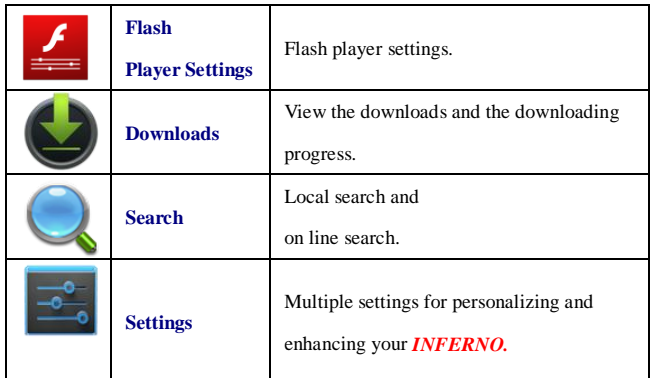

☆ *To move an icon to the Desktop screen, touch & hold the icon, and then release it when it appears on the Desktop screen.*

☆ *Touch, hold and then slide icons to reposition them on the screen.*

**☆** Touch, hold and slide icons onto **to remove them from the Desktop** 

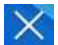

screen.

### <span id="page-12-0"></span>**10 STATUS AND NOTIFICATION AREA**

On the **Desktop** screen, click the icons which are in the state bar to view more state information and events.

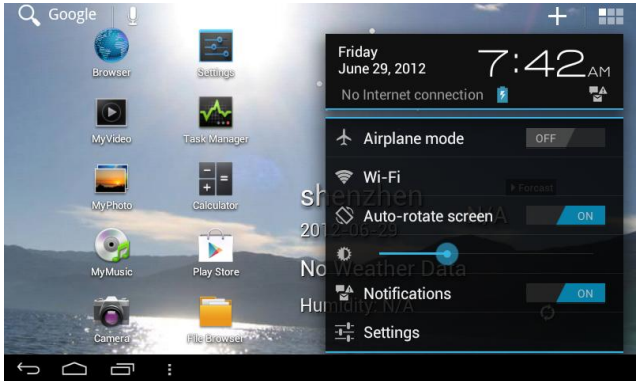

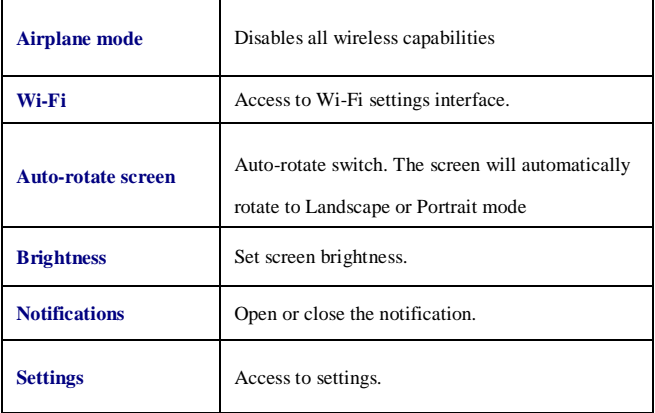

### <span id="page-13-1"></span><span id="page-13-0"></span>**11 APPLICATION MANAGEMENT**

#### **Install Android Applications**

**Your** *INFERNO* **offers a wide choice of application markets.** Purchased or free Android applications that you have downloaded directly from the web to your home ]computer can be installed quickly & easily on your Tablet using the

**File Browser** or **task manager** application.

1. Copy the **.apk** files which you want to install onto an SD card or USB  $\text{device} \rightarrow \text{insert or connect to your Device.}$ 

- 2. Tap the **File Browser** application icon.
- 1. Tap  $\overline{SP}$  or  $\overline{S}$  USB and locate the folder in which the .apk

application files were saved.

2. Tap on an **.apk** file  $\rightarrow$  **Install**.

The application is installed and the application icon is added to the

**Applications** screen.

3. Tap **Open** to launch the application now, or tap **Done** to return to the

**File Browser** screen.

#### **Download Android Applications directly from a Website**

You can download Android applications directly from websites, and then install them on your device quickly and easily.

1. Tap the **browser** application icon to launch the internet.

2. Enter the desired website URL, and tap the **download** link for the

3. After the downloading is completed, tap →**Downloads.** Open

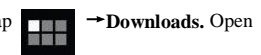

<span id="page-14-0"></span>the applications from app list.

#### **Uninstalling Android Applications**

You can also uninstall the Android applications quickly and easily that you have installed.

1. Tap  $\rightarrow$  **Settings**  $\rightarrow$  **Apps**  $\rightarrow$  **All**.

2. Tap the application you want to uninstall  $\rightarrow$  **Uninstall**.

3. Tap **OK** to confirm the Uninstall.

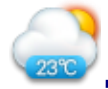

### <span id="page-14-1"></span>**12 WEATHER**

Tap the **Weather** application icon.

#### **General setting**

You can set Temperature Unit (℃), Update frequency .

#### **About**

View software version number and relevant legal information.

#### **Add city**

You can add you city to **Weather** and view the city's weather information.

#### **Select city**

In the list of cities, click the city to view the weather information. Select

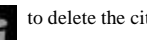

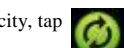

the city and tap to delete the city, tap refresh the weather

information.

Weather can displayed on the **Desktop** through adding its widget. The way

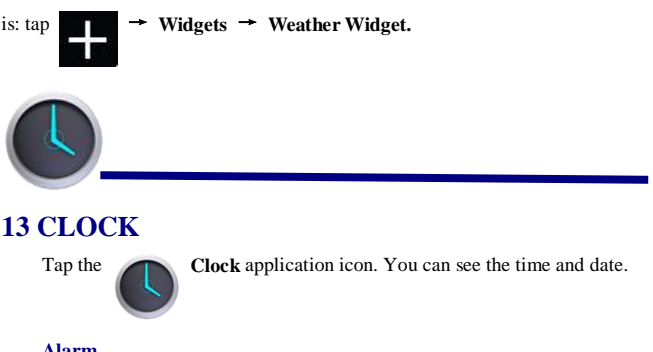

#### <span id="page-15-1"></span><span id="page-15-0"></span>**Alarm**

You can use your device as an alarm clock and can even have a choice of multiple alarms.

#### **Add Alarm**

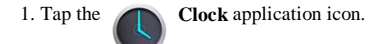

- 2. Tap  $\leq$ **Set alarm**  $\rightarrow$  **Add alarm**.
- 3. Set up your alarm as desired.
- 4. Tap **OK.**
- 5. Selected the alarm clock.

#### **Shut Off Alarm Alert**

When a scheduled alarm is activated, a pop-up window with the alarm title

appears.

Tap **Snooze** if you want to be reminded again in 10 minutes.

Tap **Dismiss** to cancel the alert.

#### **Turn Alarm on**

1. In the Alarm list, find the desired alarm.

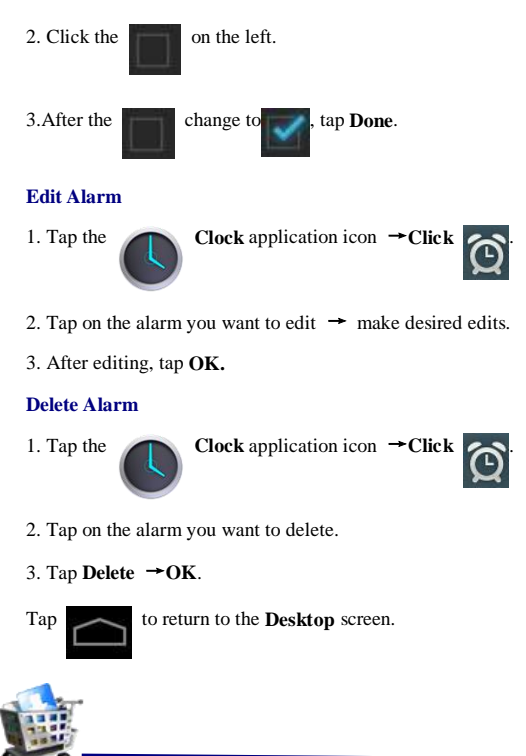

### <span id="page-16-0"></span>**14 APP MARKET**

Your *INFERNO* offers a wide choice of application markets. Among

these may be the Amazon Marketplace, Slide Me and Google Play store.

These have many applications that you can quickly and easily download to

your Tablet.

#### <span id="page-16-1"></span>**Download Applications**

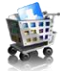

1. Tap the **App Market** application icon.

☆ *The first time, it will prompt "Register" and "Login" options. If you have not yet registered an account, tap Register. Otherwise, tap Login and enter your login information and then tap Login again.*

2. You can select applications from the default **Featured** group, by **Categories**, **Top** (latest, hottest, random), or search by name.

3. Tap on an application → **Download**.

4. After the app is downloaded, tap **Install**.

5. Tap **Open** to launch now, or **Done** to return to the **App Market** screen.

#### **History**

After downloading apps, tap on **History** to manage the installed

applications. You can add and/or view comments from other users, launch apps, and uninstall them.

#### <span id="page-17-0"></span>**App Market Function Menu**

Tap to display the App Market Function Menu.

#### **Profile**

Tap to access your profile information. You can Change Password, Change Email and Save Password. Tap **Logout** on the top right corner of

**Profile** to exit your account.

#### **About**

Displays App store version and support information.

<span id="page-18-0"></span>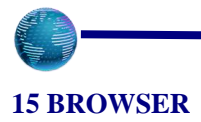

Users can connect to the Internet through browser.

Click the browser icon on the Desktop, and then you can open the Web browser.

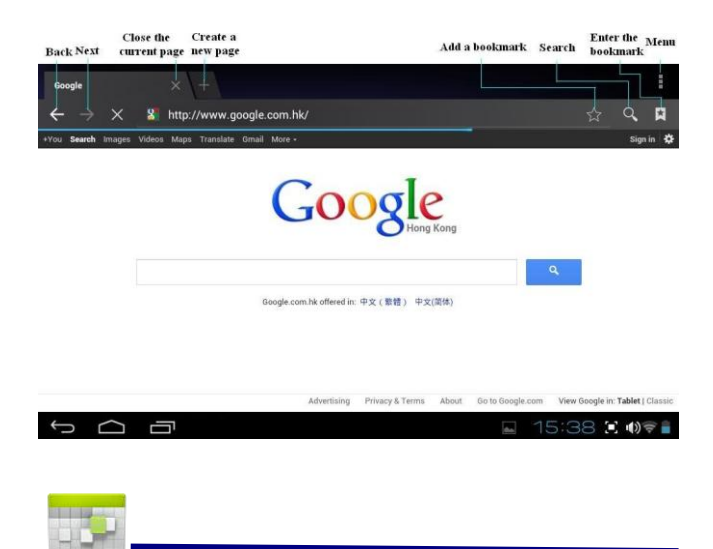

### <span id="page-18-1"></span>**16 CALENDAR**

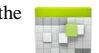

Tap the **Calendar** application icon.

Before using the **Calendar**, you need to add a Google account. If you do not have one, please go the Gmail icon to begin the application process. Enter account email address and password. Enter the system **Settings**  $\rightarrow$  **Account &**  <span id="page-19-0"></span>**sync**  $\rightarrow$ **Add account**. Complete the setting according to the prompts.

#### **Add Event**

1. On the **Calendar** screen, tap on the date when you want to add an event.

- 2. Tap on the event time  $\rightarrow$  tap
- 3. In each field, enter the details of the related activities.
- 4. Tap **Done**.

Click the date time in the upper left to choose the calendar you want, such as DAY, WEEK, MONTH and AGENDA display mode.

☆ *Dates with gray bars indicate scheduled events.*

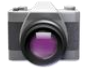

### <span id="page-19-1"></span>**17 CAMERA**

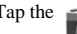

Tap the Camera application icon.

#### <span id="page-19-2"></span>**Take Pictures**

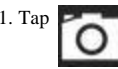

1. Tap  $\Box$  switch to camera, and you can take picture.

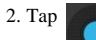

2. Tap  $\log_{10}$  to take a picture.

- 3. The picture will be saved.
- 

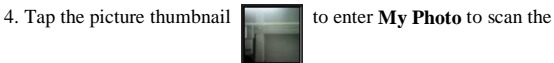

#### picture.

1. Press **Back** to the **Camera**.

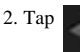

2. Tap to exit the **Camera** and back to the **Desktop**.

#### <span id="page-20-0"></span>**Take Videos**

- 1.Tap switch to video, and you can take videos.
- 2. Tap to begin and tap to stop.
- 3. The video will be saved.
- 4. Tap the video thumbnail to play the video.

- 5. Press **Back** to the **Camera**.
- 

6. Tap to exit the **Camera** and back to the **Desktop**.

#### <span id="page-20-1"></span>**Single-motion Panorama**

For capturing larger scenes, tap icon and switch to

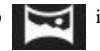

single-motion panorama mode. In this mode, the user starts an exposure and then slowly turns the Camera to encompass as wide as a perspective needed. The Camera assembles the full range of continuous imagery into a single panoramic photo.

**Note:** You can tap **ROM** on the top left of the interface to choose the

files are stored in the ROM (internal flash memory), SD card or USB storage.

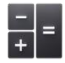

### <span id="page-20-2"></span>**18 CALCULATOR**

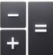

1. Tap the  $\Box$  Calculator application icon.

2. Tap the numbers and sign of operation to do the calculation.

3. Tap **CLEAR** to clear the result one by one, tap and hold **CLEAR** to clear all.

<span id="page-21-0"></span>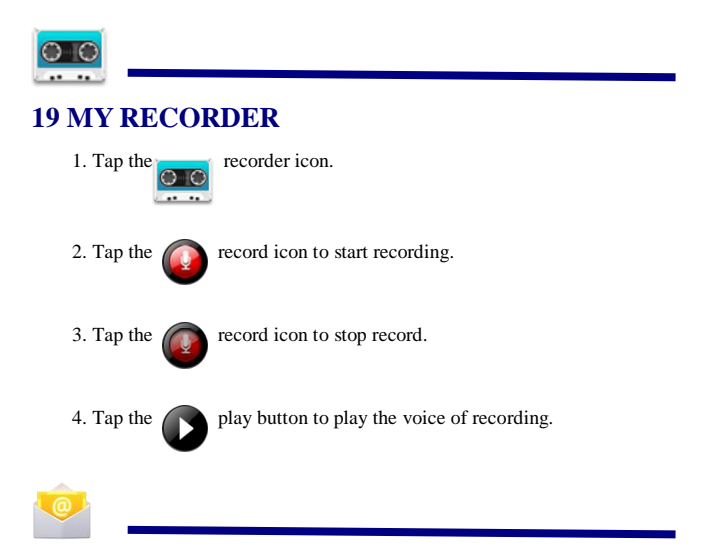

# <span id="page-21-1"></span>**20 EMAIL (for email services other than Google's Gmail)**

<span id="page-21-2"></span>☆ *POP3 and SMTP accounts are supported.*

#### **Add Email accounts**

You can enter one or more personal email addresses that you would like to access through your tablet.

1. Tap the **Email** application icon.

2. On the **Account setup** screen, enter your email address in the **Email address** entry field.

- 3. Enter your email password in the **Password** entry field
- 4. Tap **Next**.

**5. Manual Setup** *(optional)*: The server settings are automatically populated based on your email account provider *(i.e., gmail.com, etc.)*. However, some email services may need to be manually set. We recommend that you go on line to find your email providers and Google their incoming and outgoing settings. You can also check with us at [tablet.support@comcast.com](mailto:tablet.support@comcast.com) for more information.

If you need to change the server settings, tap **Manual Setup** to make necessary changes.

6. According to the selected mailbox server, enter or select the parameter and server type and then Tap **Next**.

7. Optional: Enter a name for the account.

8. Enter name for outgoing message  $\rightarrow$  tap Done.

☆ *After setup, if you are unable to connect to a free email account, check with your email provider to make sure their servers support free accounts on Post Office Protocol (POP) or Simple Mail Transfer Protocol (SMTP).*

#### <span id="page-22-0"></span>**Email Inbox**

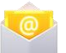

1. Tap the **Email** application icon.

2. If you set up only one email account, it opens immediately. If you set up multiple accounts, they are listed in the **Accounts** screen.

3. Tap on the desired email account  $\rightarrow$  tap **Inbox**.

#### **Open Email Message**

1. On the **Inbox** screen, tap on an email to open it.

2. For attachments, tap **Open** to launch appropriate application, or tap

**Save** to save attachment to a SD card.

3. To replay, tap **Reply** or **Reply all**.

a. Tap in the Compose Mail entry field to enter your reply message.

b. Tap Send to send immediately, Save as draft to save without send or

Discard to discard without saving or sending.

c. To delete the email immediately, tap **Delete**.

#### **Compose New Email Message**

- 1. On the Inbox screen, tap .
- 2. Enter the e-mail address in the recipient field. if you want to add Cc or

Bcc recipients, tap  $\rightarrow$  Add Cc/Bcc , and then enter the recipient's

email address.

- 1. Tap in the **Subject** entry field to enter your desired subject title.
- 2. Tap in the **Compose Mail** area to enter your personal message.
- 3. If desired, tap  $\rightarrow$  to attach a file.

4. When ready to send the email,  $\[\text{tan}\]$ 

#### <span id="page-23-0"></span>**Edit Email Accounts**

- 1. Tap the **Email** application icon.
- 2. On the Inbox screen, tap  $\rightarrow$  **settings**.

- 3. Set your desired preferences to customize your email account.
- 4. Tap  $\leftarrow$  to return to the Inbox screen.

#### <span id="page-23-1"></span>**Delete Email Accounts**

☆ *If you have multiple accounts, and you wish to delete the account designated as the default account, the next email listed will be automatically set as the default.*

- 1. Tap the **Email** application icon.
- 2. On the **Inbox** screen, tap  $\rightarrow$  **Settings**.
- 3. Click the account you want to delete.
- 4. In the pop-up **Account options** window, tap **Delete**
- 5. Tap **OK** to confirm the deletion.

#### **Set Default Email Account**

You must always have one account designated as the default account, so if you have multiple email accounts, you can select any one as the default.

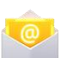

- 1. Tap the **Email** application icon.
- 2. On the Inbox screen, tap  $\rightarrow$  **Settings.**
- 3. Tap the desire account.
- 4. In the right settings list, tap **Default Account** to select it.

If you delete the account that was designated as the default account, the next email listed is automatically designated as the default.

### <span id="page-24-0"></span>**21 FILE BROWSER**

Tap the **File Browser** application icon to view the files on all

storage devices *(Internal memory, SD card, USB device)*, and to install Android applications on your tablet quickly & easily .

Use the icons across the top of the screen as follows:

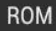

Internal Flash (ROM)

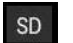

SD Card

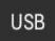

USB Storage

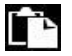

Paste

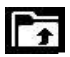

Back to the previous folder

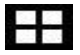

Switch folder display mode.

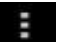

Menu

#### **Copy Media between Computer and Tablet**

<span id="page-25-0"></span>You can use the File Browser to copy files between an external storage devices and your computer. You can first copy the desired files onto a SD card or USB device.

☆ *The internal device storage is titled "ROM", memory card "SD" and USB storage device are titled "USB".* ☆ *The instructions below are for copying from an SD card or USB storage device into the device. You can use the same method to copy from the device to an SD card or USB storage device, and then connect the storage device to your computer to transfer the files into the desired folder on your computer.*

1. Tap **Go** To, select **SD or** USB **the unit of the contents of your** 

storage device.

2. Tap and hold a folder/file and enter into the multi-select mode, select the folder/file as desire  $\rightarrow$  tap **Copy**.

3. Tap **Go To**, select **ROM** Internal Memory  $\rightarrow$  tap on the folder into

which you want to copy the file  $\rightarrow$  tap

<span id="page-26-0"></span>**Connected to the local area network shared folders**

You can view all of the LAN shared folders.

1. Connect to LAN.

2. Tap **Net share**  $\rightarrow$  **Add new sharing point**  $\rightarrow$  Choose the mode used of sharing  $\rightarrow$  **Editor of network folder sharing.** 

3. After connecting successfully, enter **network sharing settings** and open

<span id="page-26-1"></span>the list of shared folders directly.

#### **Delete files**

Tap and hold a folder/file and enter into the multi-selection mode, select the folder/file as desired  $\rightarrow$  tap **Delete**  $\rightarrow$  **OK** to confirm the deletion.

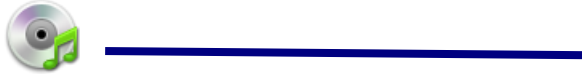

### <span id="page-26-2"></span>**22 MY MUSIC**

<span id="page-26-3"></span>☆ *Audio file formats supported: MP2, MP3, WAV, AAC, WMA.*

#### **Play Music**

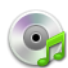

1. Tap the **My Music** application icon.

2. Select an audio file from All/Albums/Artists/Directories/My

Favorites/User Defined Playlists to play it.

3. To stop the music, tap the **Pause** icon. 4. When you are playing the music, you can tap or to to

return to the previous screen.

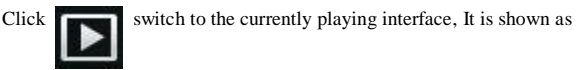

follows:

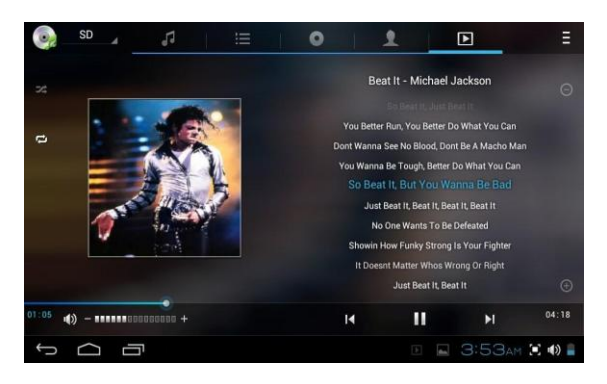

At this interface, you can do: view /download the lyrics, display album photo or spectrum, play / pause, switch to the previous / next, loop and random operation etc.

#### <span id="page-27-0"></span>**Create Music Widget**

#### **Play the music quickly through the Music Widget.**

Tap icon on the desktop, In the pop-up list select **Widgets** →

#### <span id="page-27-1"></span>Select **Music Widget**.

#### **The Operation with Music and Playlist**

**Add playlist**

1. Choose to enter the playlist interface  $\rightarrow$  clic

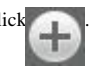

- 2. Input the playlist name.
- 3. Tap **Save**.

#### **Rename or Delete playlist**

Switch to **display mode,** Tap the playlist  $\rightarrow$  tap  $\rightarrow$  Finer a new

name in the dialog box, and click **Save.** If you want to delete the playlist,

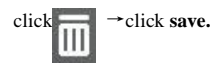

#### **Add music**

1. In the **all song, album**, and **artist** list, tap the music and hold for switching to multi-select mode.

2. Select the music which you want to add to the list (if you don't want to add, tap it again to cancel).

3. Tap **Add to playlist**, and then select a playlist.

#### **Delete music**

Tap and hold on the music you want to delete  $\rightarrow$  tap **Delete**.

#### <span id="page-28-0"></span>**Sort by title or date added**

In the all song interface, click the on the upper right, select **sort by title** in the pop-up list **,** then click the "alphabetical" of the right hand, the songs interface will be sorted quickly according to the first letter (including the first letter of the pinyin)in the alphabetical list. If you select **Sort by date added,** all songs will sorted by add date.

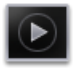

### <span id="page-29-0"></span>**23 MY VIDEO**

☆ *Video file formats supported: MPEG1/2/4*、*H263*、*H264 VC1*、 *Real Video*、*Motion JPEG. The largest video format is supported 1080P(1920×1080) resolution.*

#### <span id="page-29-1"></span>**Play Video**

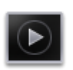

1. Tap the **My Video** application icon.

2. Select the video from ROM, SD card or USB.

3. Tap screen and click the related icon to adjust the video, (including volume, pause/play, brightness, track, subtitle, and display scale).

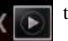

4. Tap **Back button** or **the set of the filth of the My Video** screen.

#### <span id="page-29-2"></span>**Create Video Widget**

#### **Quickly play the video through the Video Widget .**

On the desktop tap icon, select **Widgets** in the pop-up list  $\rightarrow$ 

<span id="page-29-3"></span>Select **Video Widget**.

#### **The Operation with Video**

#### **Zoom video screen**

In the video player interface, drag two fingers on the screen with reverse /

opposite direction can zoom in / zoom out the video screen.

#### **Setting video display mode**

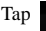

Tap icon, the video screen can be set as "full screen, actual size,

best fit" three modes.

#### **Audio track and subtitle switching**

In the video player interface, click icon on the top right to switch

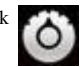

#### <span id="page-30-0"></span>**audio track** and **subtitle**.

#### **The Operation with Playlist**

#### **Classification of video list**

In the root directory, click the **album** (**times**) on the top left to classify the video.

#### **Switch display mode in the classification folder**

In the classification folder, click  $\Box$  and icon to set list display

mode or album display mode.

☆ *In the classification folder, users can click to* 

*classify the video by time or name.*

#### **Send or delete the video in the list**

Tap and hold the video,  $\rightarrow$ click the **option** or **delete** button on the top

right of the screen to send or delete the video.

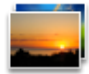

### <span id="page-30-1"></span>**24 MY PHOTO**

☆ *Photo file formats supported: JPG, JPEG, BMP, and PNG.*

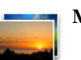

1. Tap the **My Photo** application icon.

2. Tap on the desired photo, to view individual photo.

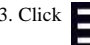

3. Click  $\Box$  on the top right screen to operate the corresponding

photos.(including zoom in/zoom out, share, rotate, trim, photos set to, adjust the current display scale, showing details)

#### <span id="page-31-0"></span>**The operation with picture list**

#### **Classification of photo list**

In the root directory, click the **album** (**times, Locations, people, or tags**) on the top left to classify the photo.

#### **Delete the photo in the list**

Tap and hold the video →click the **delete** button on the top right of the screen to delete the photo.

#### <span id="page-31-1"></span>**Slide show and settings**

#### **Enter the slide's setting**

1. Tap the **My Photo** application icon.

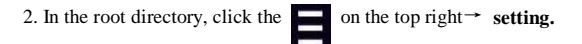

3. In the settings interface, set the **Filter photo by file size, slideshow** 

#### **speed,** and **slideshow mode**.

#### **Slide show**

1. Tap the **My Photo** application icon. Click the photo folder.

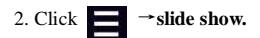

☆*In the classification folder, users can click and* 

<span id="page-31-2"></span>*classify the photo by time, color or name.*

#### **Doodle**

☆ You can do doodle in **My Photo** interface.

1. Open the picture.

2. Click the  $\bullet$  icon  $\rightarrow$  Select **My Photo**.

3. In the doodle interface, user can choose the different doodle function,

such as brush, shadow, FX, board, or crop. (Note: It will missing brush function if you choose the **Gallery**)

4. After finishing the doodle, click the **save** icon**.**

5. Click the  $\mathbb{I}$  icon to return to picture browsing interface.

#### <span id="page-32-0"></span>**Create Photo Widget**

#### **Through the Photo Plug-ins can quickly open the photos.**

Tap on the desktop, select **Widgets** in the pop-up list  $\rightarrow$  Select

#### **Photo Widget.**

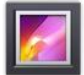

### <span id="page-32-2"></span><span id="page-32-1"></span>**25 Gallery**

#### **Displays all photos and videos.**

#### **Classification of photos and videos list**

In the root directory, click the **album** (**times, Locations, people, or tags**)

on the top left to classify the photos and videos.

#### **View, play the photos and videos**

**Photo:** In the classification folder, click on the photo thumbnails to open

the photo, and on the top right of the folder interface tap  $\Box$  icon to play

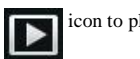

slide.

**Video:** In the classification folder, click on the video preview, enter

the video preview interface, and click the play button in the video preview to play the video.

#### **Delete the photos and videos in the list**

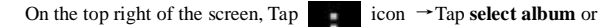

**Select item**, then select the photo or video which you want to delete, tap

→ **Delete**.

☆ *Gallery only supports the display and manages photos and videos in the default reading/writing storage. To toggle the display of the storage area, go to Settings → storage → default reading/writing storage to make changes. The device default storage area is a micro SD card.*

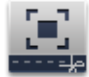

### <span id="page-33-0"></span>**26 SCREEN CAPTURE**

You can capture a screen image by tapping  $\begin{bmatrix} 1 & 1 \\ 1 & 1 \end{bmatrix}$  at any time.

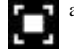

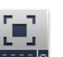

Tap the  $\|\mathbf{r}\|$  Screen Capture application icon to set options for a

screen capture.

●Select a delay timer to capture the screen (seconds).

● Select the default storage device.

●Show screen capture icon in status bar.

After the images are saved, they can be viewed through **My** 

**Photo** application.

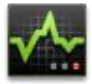

### <span id="page-34-0"></span>**27 TASK MANAGERMENT**

Use PK Manager to manage applications and widgets.

#### <span id="page-34-1"></span>**Stopping Applications**

Android does not automatically stop applications after they are loaded, so

you can manually stop the applications as desired.

Note: Stopping unneeded applications helps to prolong your battery run

#### time.

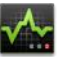

1. Tap the **Task Manager** Application icon.

- 2. Tap **Running** to display all running applications.
- 3. Tap on an application you want to stop  $\rightarrow$  tap **Force stop**  $\rightarrow$  **OK**.

#### <span id="page-34-2"></span>**Uninstall Applications**

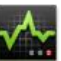

1. Tap the **Task Manager** Application icon.

- 2. Tap **All** to display all applications.
- 3. Tap on an application you want to uninstall  $\rightarrow$  tap **Uninstall**.
- 1. Tap **OK** to confirm uninstall.

#### <span id="page-34-3"></span>**Install Applications**

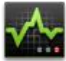

2. Tap the **Task Manager** Application icon.

- 3. Tap **Install** to display all applications and folders.
- 4. Find and tap on an application you want to install → tap **Install**.

#### <span id="page-35-0"></span>**28 WI-FI**

Tap **Settings** → **Wi-Fi,** enter into Wi-Fi settings.

1. Slide the Wi-Fi switch to turn on Wi-Fi.

2. All the AP in the vicinity will be listed, click to select the name you want to connect to AP;

3. If the AP is connected successful before, the AP information will be saved in the pop-up window, select "Connect" starts to connect, choose "forget" to remove AP information;

4. If the AP is not encrypted, in the pop-up window, select "Connect" Start Connection;

5. If the AP is encrypted, enter the password in the pop-up window, and click "Connect" Start Connection;

6. When internet connections are successful, the wireless connection icon will appear in the bottom status bar.

### <span id="page-35-1"></span>**29 3G NETWORK**

If you want the ultimate in one line capabilities, or live in an area where Wi-Fi may not always be available, you may want to consider purchasing a 3G Broadband card. These can be found through your cell phone supplier and in many retail store locations as well. These cards plug into you

*INFERNO* via the included USB adaptor cable.

Tap **Settings** → **3G network,** And tap "**Add 3G network**", in the popup dialog box, Fill the **name**, **Device number**, **APN**, **user** and **password** information.

**Name:** In the popup dialog box, Name field enter the name.

**Device number and APN:** Please fill in the information provided by

operating agencies.

Click the connect after finishing filling, then you will see the 3G symbol

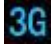

appearing at the bottom of status bar , indicating the 3G network is

connected, and then you can get online.

### <span id="page-36-0"></span>**30 GPS**

GPS functionality requires the use of a USB interface external GPS receiver. (It connects to your *INFERNO* via the USB transfer cable). Users need to download the navigation software and map from the internet, through the SD card installation (please refer to the Application Management section of this User Guide). For the currently supported GPS receiver type, please refer to Appendix.

### <span id="page-36-1"></span>**31 PPPoE SETTINGS**

Before using this feature, connect the USB network card via the USB host transfer cable access to device.

1. Tap **Settings** → **PPPoE settings** .

2. Input name and password then click connect to access the broadband network.

### <span id="page-36-2"></span>**32 ETHERNET**

If WI-FI is not available, but an internet modem is, you can connect via an Ethernet cable. Before using this feature, connect the USB network card via the USB host transfer cable access to device. When the USB network

cable plugged into the USB network card, you will see the bottom of status

bar ETH symbol **FIME** appears

#### 1. Tap **Settings** → **Ethernet**.

2. The device can automatically obtain IP address to connect to the

network. You can also choose to manually set the IP address to get connected.

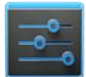

## <span id="page-37-0"></span>**33 SETTINGS**

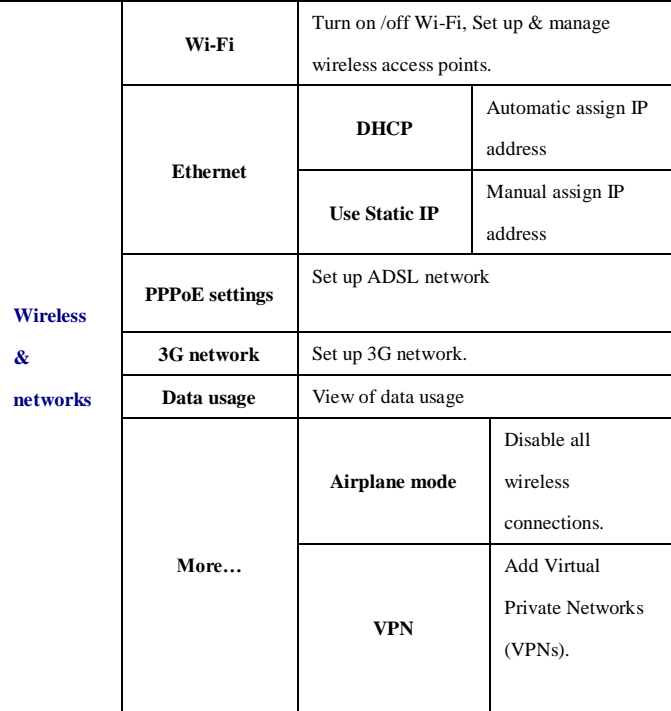

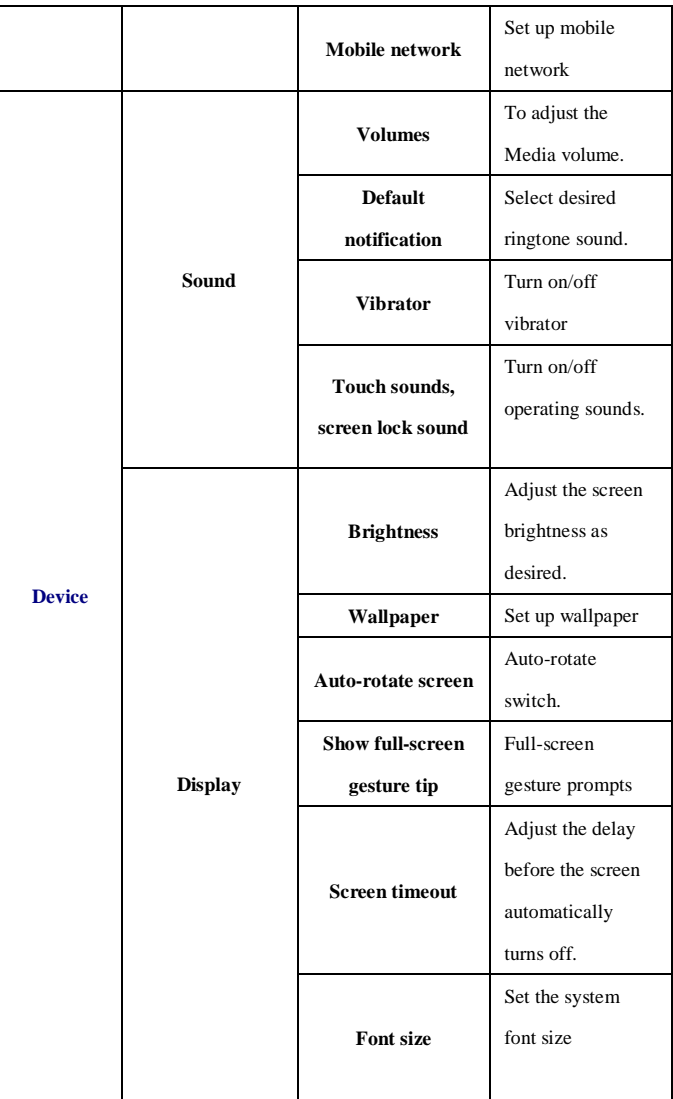

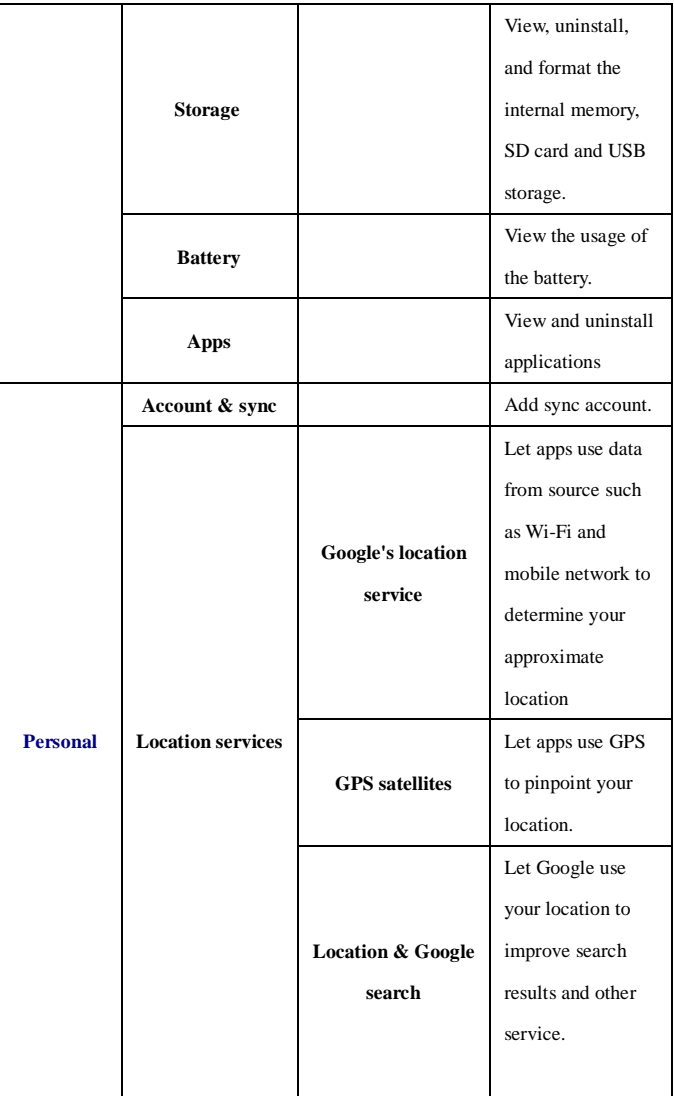

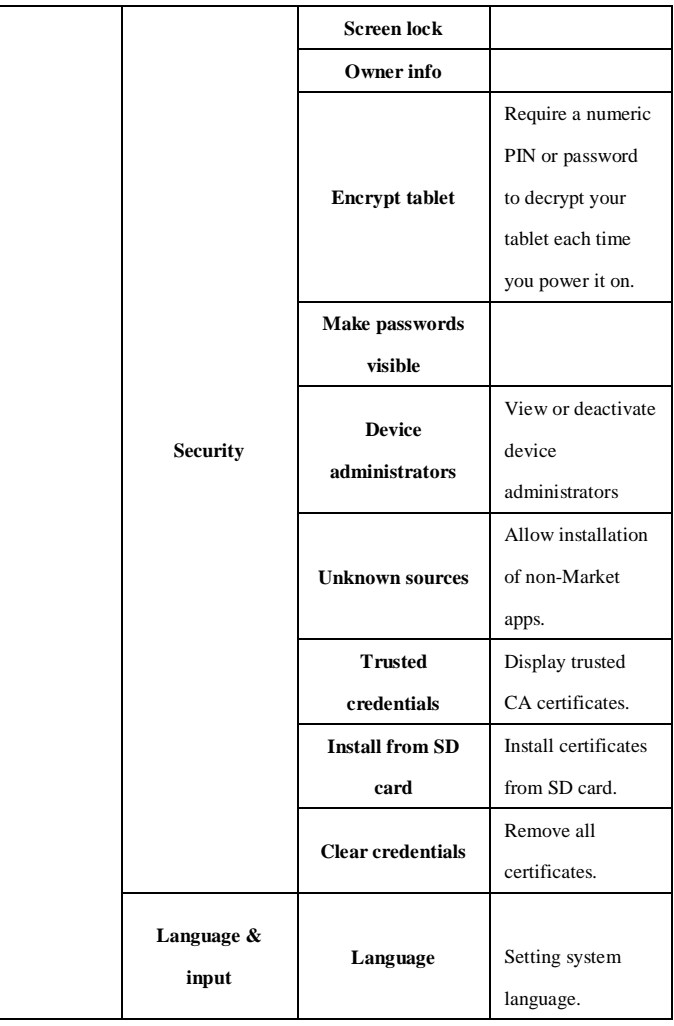

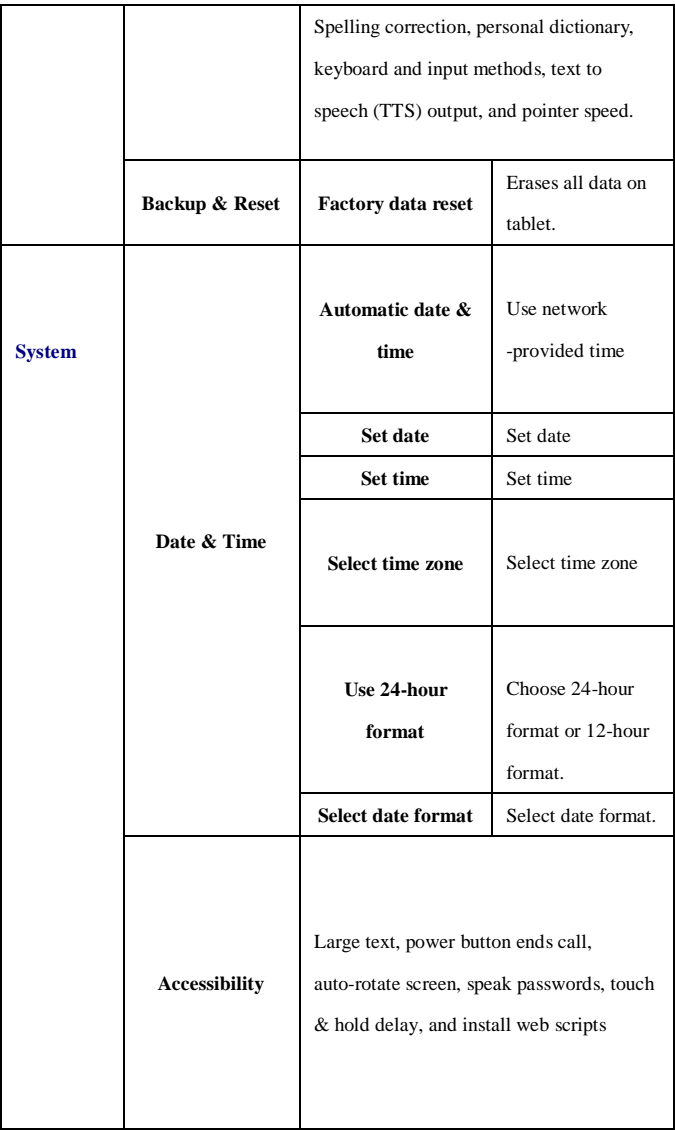

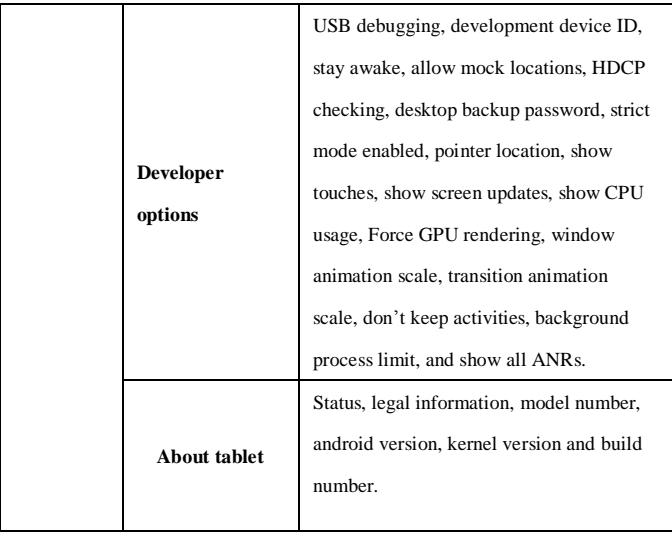

# <span id="page-42-0"></span>**FREQUENTLY ASKED QUESTIONS**

#### <span id="page-42-1"></span>**Technical Support**

#### **Q: How do I get technical support?**

The best way to obtain fast domestic support is to email us at [tablet.support@comcast.net.](mailto:tablet.support@comcast.net) We usually respond in less than one business day. You may also contact us at (312) 473-0756 M-F between the hours of 9:00 AM – 5:00 PM central standard time.

#### **Android**

#### **Q: What Android OS version is on my Device?**

A: 4.0.3

#### **Basic Device Functions**

#### **Q: Do I have to charge the battery before use?**

A: You should charge the battery for at least 6 hours, but you can use the device while it's charging. Use the included power adapter to charge; this device does not support charging via USB.

#### **Email**

#### **Q: Can I use any of my personal email addresses to send/receive email?**

A: The device supports POP3 and SMTP accounts. Some free email accounts are not supported on mobile devices. Check with your email provider to see if your account is supported.

#### **Media Cards**

#### **Q: Which media cards are compatible with my Device?**

A: micro SD cards.

#### **Music**

#### **Q: What type of music files can I play on my device?**

A: MP2, MP3, WAV, FLAC, APE, AAC, WMA

#### **Q: How do I add music files to my device?**

A: Copy the music files from your computer onto a SD card or USB storage device, and then use the File Browser application to copy the files into the device.

#### **Photos**

#### **Q: What type of photo files can I view on my device?**

A: JPG, JPEG, BMP and PNG.

#### **Q: How do I add photo files to my device?**

A: Copy the photo files from your computer onto a SD card or USB storage device, and then use the File Browser application to copy the files into the device.

#### **Video**

#### **Q: What type of video files can I play on my device?**

A: Video file formats supported: MPEG1/2/4, H263, H264, VC1, Real Video and Motion JPEG. The largest video format is supported  $1080P(1920\times1080)$ resolution.

#### **Q: How do I add video files to my device?**

A: Copy the video files from your computer onto a SD card or USB storage device, and then use the File Browser application to copy the files into the device.

 **Wi-Fi**

#### **Q: Do I need a Wi-Fi adapter to connect to the Internet?**

A: No. The Wi-Fi adapter is built-in to the device. However, you will need access to a wireless WI-FI Router.

### <span id="page-44-0"></span>**BATTERY MANAGEMENT**

The battery is not fully charged when you use the device first time, so it is recommended that you charge the battery for at least 6 hours before you use the device.

The rechargeable battery is designed and manufactured to be used and recharged frequently. As with all batteries, the capacity of the battery reduces each time it is charged/depleted. However, you can still try to prolong the battery's lifetime by the suggestions as below:

- Use your tablet at least once a week.
- Charge the battery regularly and fully.
- Never leave the battery fully discharged for a long period of time.
- Always keep the device and the battery away from heat.

#### <span id="page-44-1"></span>**Charge battery**

Plug the power adapter into an electrical wall outlet, and then connect to the device to fully charge the battery before use (A full charge takes about 6 hours in the status of "off").

☆ *You cannot charge the battery using the USB cable.*

When fully charged, the battery icon displays as

A fully discharged battery takes approximately 6 hours to fully charge in the status of "off", but you can use the device while plugged in when desired.

**NOTE: To prolong your battery run time, turn off all unneeded running tasks including WI-FI and reduce your screen's brightness to a comfortable level. High screen brightness is the major cause of short run times. Your Inferno should run between 2-3 hours and more than 10 hours in the hibernate mode.**

### <span id="page-45-0"></span>**IMPORTANT SAFETY PRECAUTIONS**

Always follow these basic safety precautions when using your tablet. This will reduce the risk of fire, electric shock, and injury.

Do not expose this product to rain or moisture.

Keep the device out of direct sunlight and heat sources.

Protect the power cord. Avoid being stepped or don't put object on the power cord when make charging. Pay more attention to the point where the cord attaches to the device.

Please use only "switching "AC adapter included in your *INFERNO* packaging. Using any other power adapter voids your warranty.

Do not disassemble the device by yourself. Any evidence of tampering voids your warranty.

#### **Cleaning your device**

Treat the screen gently. Please use soft, non-abrasive cloths such as a camera lens cloth to clean fingerprints or dust on the screen.

# <span id="page-46-0"></span>**1 YEAR FREE EXCHANGE WARRANTY**

THIS IS YOUR *INFERNO* ONE YEAR LIMITED WARRANTY (VALID IN THE CONTINENTAL UNITED STATES, ALASKA, HAWAII) YOU MUST PRESENT THIS FORM TOGETHER WITH PROOF OF PURCHASE AND PROOF OF PURCHASE DATE (BILL OF SALE) TO OBTAIN WARRANTY SERVICE. This tablet computer is warranted by Fusion Sales and Marketing to be free from defects in material and workmanship for one (1) year from the date of purchase. Please send us an email telling us the model you own, purchase date and serial number at tablet.support@comcast.net.

During this period if this product is found to be defective in material or workmanship, will at our option, either repair or replaces this product without charge, subject to the following conditions, limitations and exclusions:

1. This warranty extends to the original consumer purchaser only and is not assignable or transferable.

2. This warranty shall not apply to any Product which has been subjected to misuse, abuse, abnormal use, negligence, alteration or accident, or has had its serial number altered or removed.

3. This warranty does not apply to any defects or damage directly or indirectly caused by or resulting from the use unauthorized replacement parts and/or service performed by unauthorized personnel.

4. This warranty does not apply to the internal battery and the software drivers that accompany this product.

5. At our digression, we will repair or replace your tablet with either your exact model or, if that model no longer exists, with the closest version of a current INFERNO or MOBI model. We reserve the right to replace your tablet with a quality factory re-certified model.

THIS WARRANTY IS MADE EXPRESSLY IN LIEU OF ALL OTHER WARRANTIES, EXPRESSED OR IMPLIED, INCLUDING BUT NOT LIMITED TO ANY IMPLIED WARRANTY MERCHANTABILITY OR FITNESS FOR A PARTICULAR PURPOSE, AND ALL OTHER OBLIGATIONS ON THE PART OF FUSION SALES AND MARKETING, INC. PROVIDED, HOWEVER, THAT IF THE DISCLAIMER OF IMPLIED WARRANTIES IS EFFECTIVE UNDER APPLICABLE LAW, THE DURATION OF ANY IMPLIED WARRANTIES ARISING BY OPERATION OF LAW SHALL BE LIMITED TO ONE (1) YEAR FROM THE DATE OF PURCHASE OR SUCH LONGER PERIOD AS MAY BE REQUIRED BY APPLICABLE LAW.

FUSION SALES HEREBY DISCLAIMS ANY AND ALL LIABILITY FOR CONSEQUENTIAL AND INCIDENTAL DAMAGES ARISING OUT OF OR IN CONNECTION WITH ANY BREACH OF THIS WARRANTY OR ANY OTHER CLAIM WITH RESPECT TO THIS PRODUCT, INCLUDING BUT NOT LIMITED TO, CLAIMS OF NEGLIGENCE, STRICT LIABILITY IN TORT OR BREACH OF CONTRACT.

SOME STATES DO NOT ALLOW (A) LIMITATIONS ON HOW LONG AN IMPLIED WARRANTY LASTS OR (B) THE EXCLUSION OR LIMITATION OF INCIDENTAL OR CONSEQUENTIAL DAMAGES. SO THE ABOVE LIMITATIONS OR EXCLUSIONS MAY NOT APPLY TO YOU. THIS

### WARRANTY GIVES YOU SPECIFIC LEGAL RIGHTS AND YOU MAY HAVE OTHER RIGHTS WHICH VARY FROM STATE TO STATE.

In order to obtain performance of the above warranty obligations, the original purchaser must return the Tablet Computer product together with proof of purchase date (bill of sale) addressed to

Fusion Sales and Marketing, Inc. 1745 North Marcey Street Product Area 3602 Chicago, Illinois 60614

In returning this product for repair or replacement under this warranty, the original consumer purchaser must prepay all postage, shipping transportation, insurance and delivery costs, and the product must be delivered in either its original carton or a similar package affording an equal degree of protection. Fusion ales will not be responsible for any loss or damage incurred in connection with the return of this product.